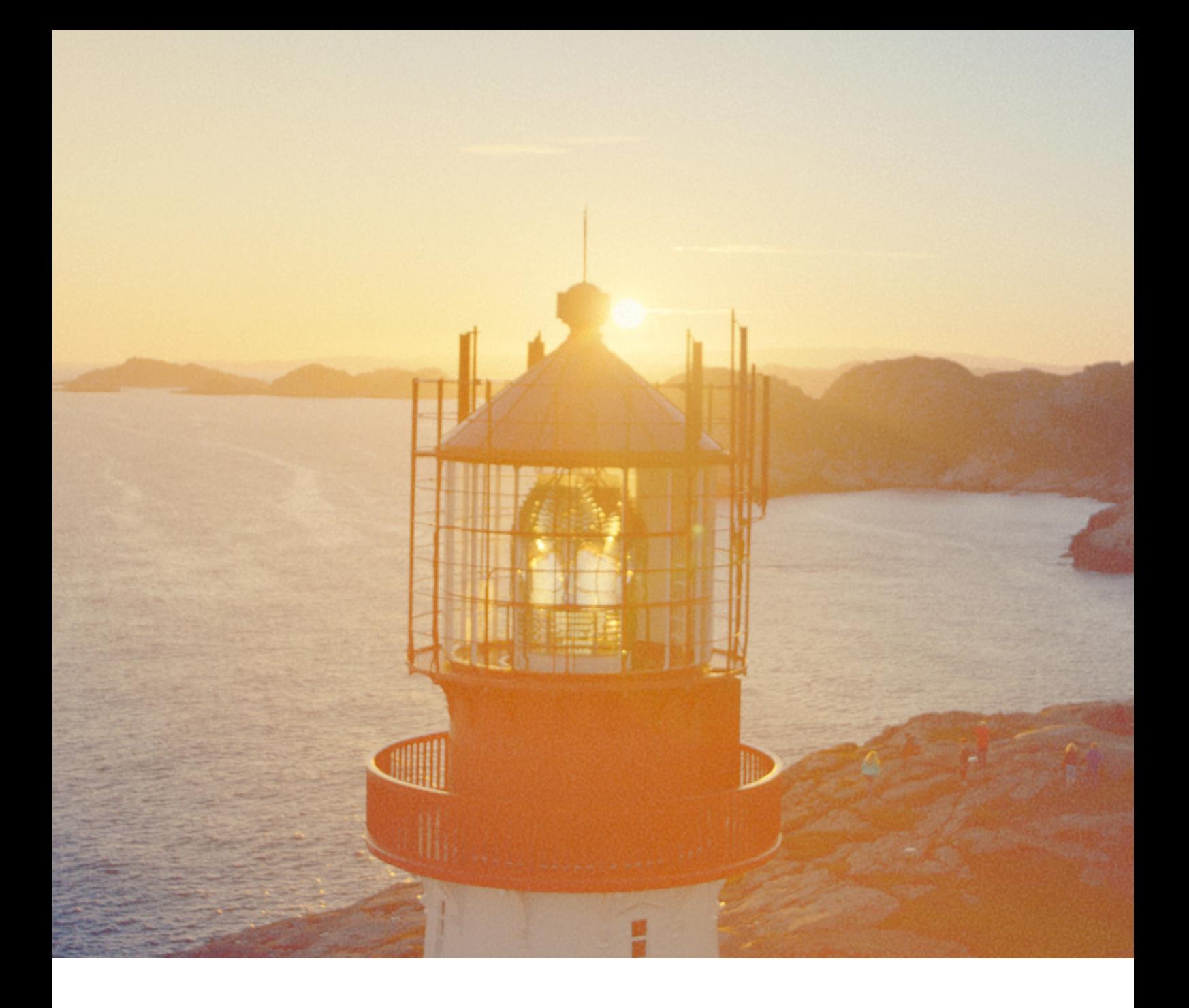

# **Brukerveiledning for administrator i nettbedrift**

Her finner du det du trenger for å få mest mulig ut av nettbedrift.

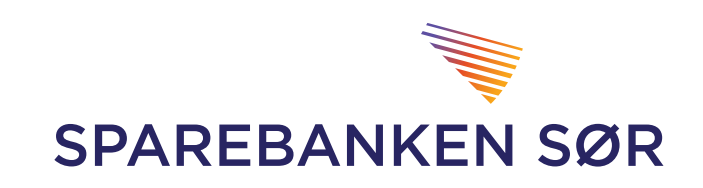

## Brukerveiledning for administrator i nettbedrift

## Innholdsfortegnelse

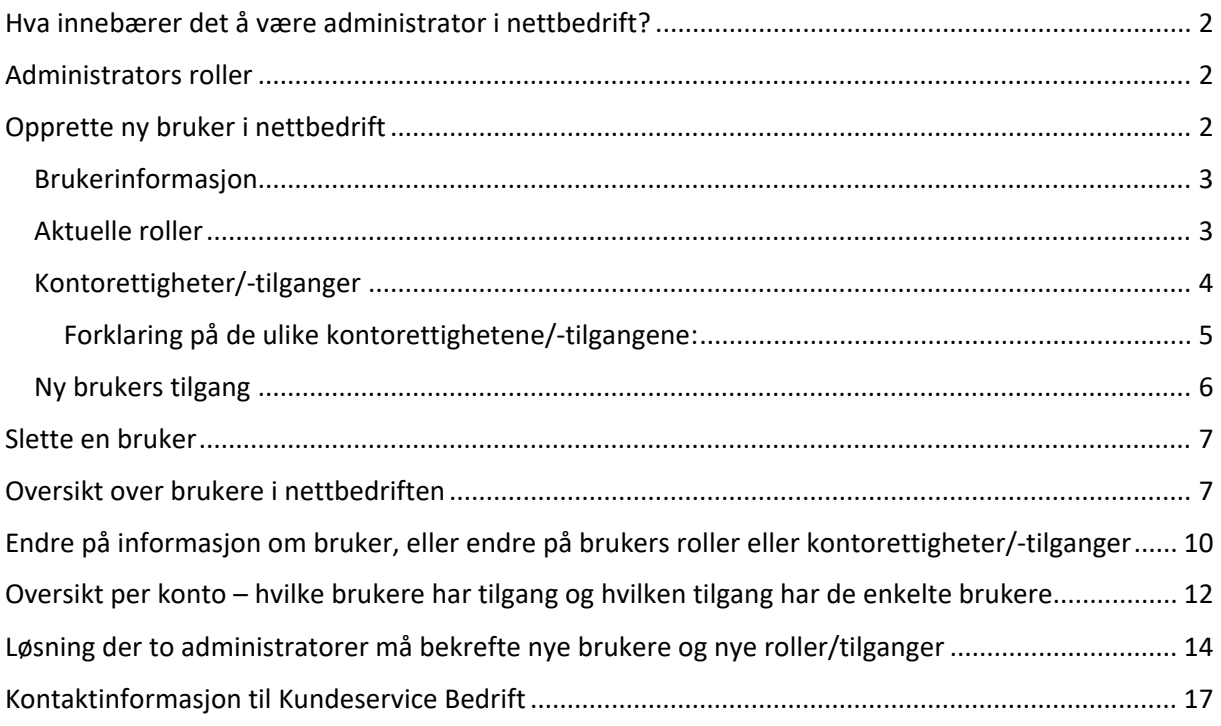

## <span id="page-2-0"></span>Hva innebærer det å være administrator i nettbedrift?

Administrator har ansvaret for at det til enhver tid er registrert korrekte brukere med korrekte roller og tilganger i nettbedrift.

Administrator oppretter nye brukere, gir og endrer på tilganger i nettbedriften, samt sletter brukere.

Den i bedriften som påtar seg rollen som administrator, bekrefter dette i egen avtale. Denne avtalen inngås mellom den ansatte, bedriften og Sparebanken Sør. Dersom det er ønskelig med ny administrator, bestilles dette på Sparebanken Sør sin hjemmeside [www.sor.no:](http://www.sor.no/)

[https://www.sor.no/bedrift/betaling-og-kort/utbetalinger/nettbedrift/endre-administrator](https://www.sor.no/bedrift/betaling-og-kort/utbetalinger/nettbedrift/endre-administrator-skjema/)[skjema/](https://www.sor.no/bedrift/betaling-og-kort/utbetalinger/nettbedrift/endre-administrator-skjema/)

Dersom en bruker med administratorrettigheter skal slettes, eventuelt skal endres til vanlig bruker i nettbedriften, sender bedriften melding til banken om dette. Benytt gjerne meldingsfunksjonaliteten fra innlogget nettbedrift.

## <span id="page-2-1"></span>Administrators roller

Jf. avtale som inngås mellom den ansatte, bedriften og Sparebanken Sør, gis administrator følgende fullmakter i tillegg til administrering av brukerrettigheter:

- 1) fullmakt til å bestille nye kontoer til hovedavtalen
- 2) ved konsernkontosystem/konsernavtale: fullmakt til å godkjenne innmelding av nye selskaper/klienter iht. datter-/klientavtale

Administrators rolle knyttet til administrering av brukerrettigheter, gjelder brukere på alle selskaper tilknyttet hovedavtale nettbedrift og datteravtale/klientavtale nettbedrift. Les gjerne mer om datteravtale/klientavtale på bankens hjemmesid[e www.sor.no:](http://www.sor.no/)

#### <https://www.sor.no/bedrift/betaling-og-kort/utbetalinger/nettbedrift/>

Når nettbedrift etableres på bedriften, oppretter banken kun den brukeren som skal ha administratorrettigheter.

Administrator sørger deretter for eventuelle nye brukere og gir disse korrekte roller og kontorettigheter/tilganger. Administrator må også tildele korrekte roller og tilganger til seg selv.

<span id="page-2-2"></span>Ytterligere detaljer om administratorrollen kommer frem i avtalen som inngås med banken.

## Opprette ny bruker i nettbedrift

Ved etablering av nettbedrift er kun administrator opprettet.

Administrator oppretter deretter eventuelle andre ansatte som brukere. Dette gjøres i menyen under Administrasjon – Brukere. Trykk deretter Opprett ny bruker:

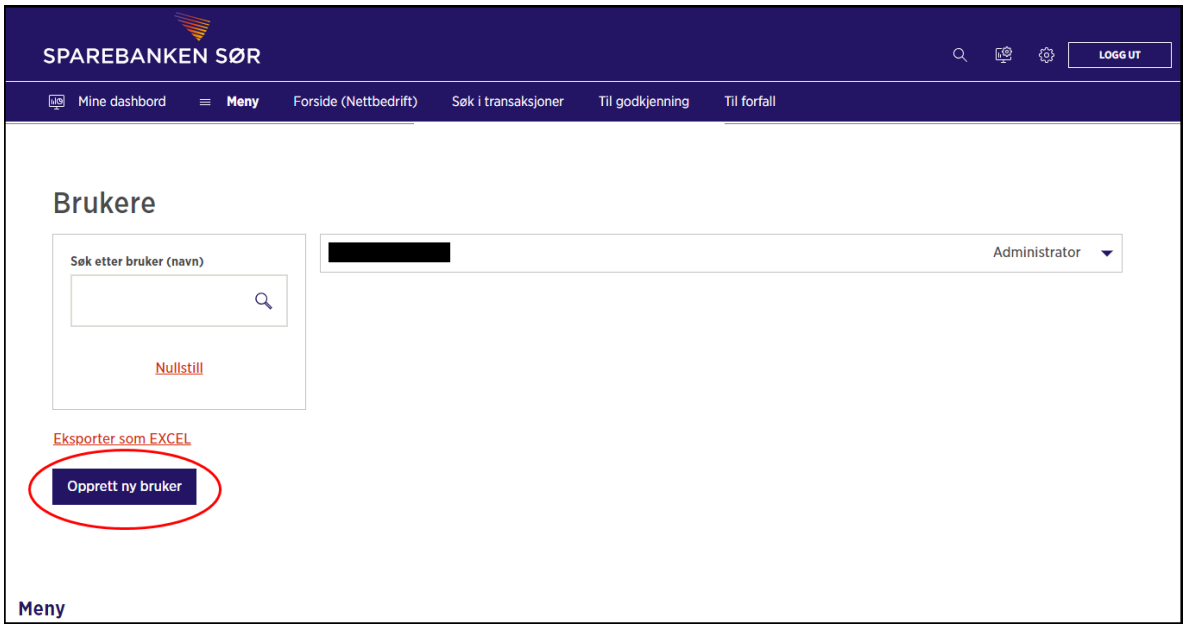

#### <span id="page-3-0"></span>Brukerinformasjon

Legg inn korrekt brukerinformasjon på ny bruker:

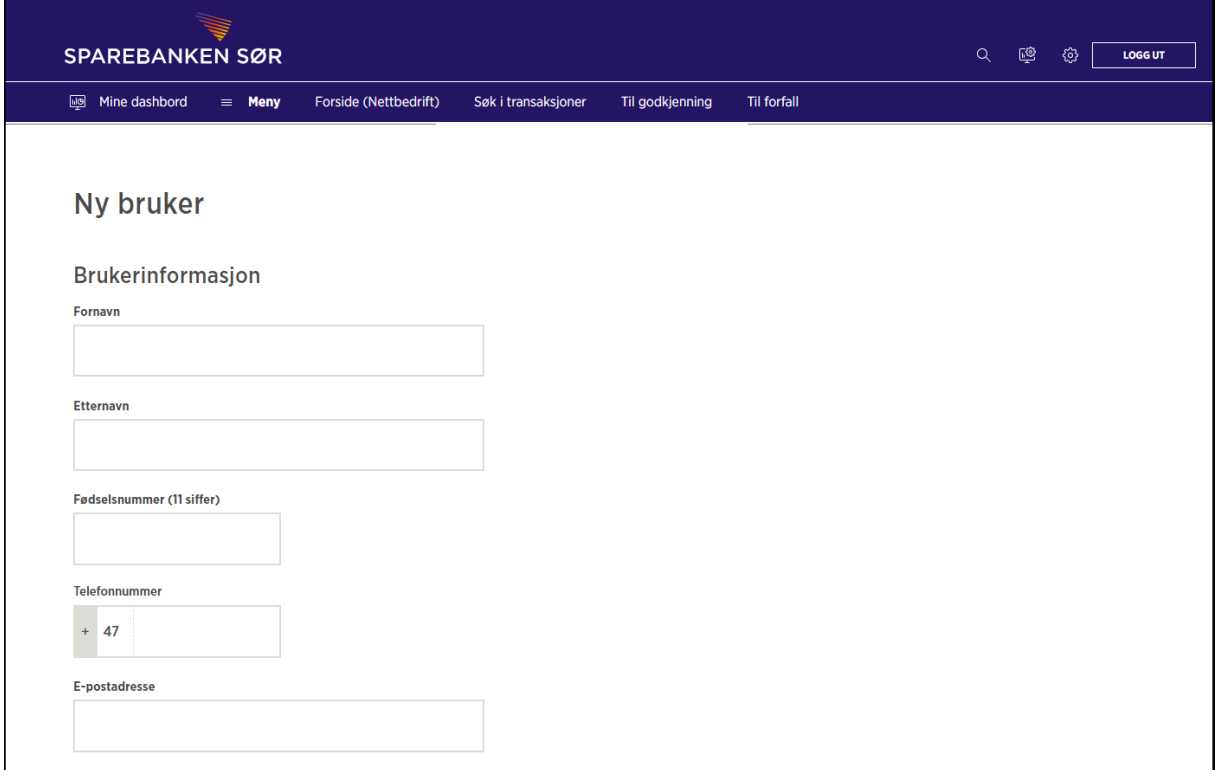

Vær oppmerksom på at ved første gangs pålogging i nettbedrift, sjekkes navn og personnummer opp mot informasjonen i Folkeregisteret.

Det er derfor viktig at dette registreres korrekt i feltene over.

#### <span id="page-3-1"></span>Aktuelle roller

Administrator tildeler korrekte roller til brukeren:

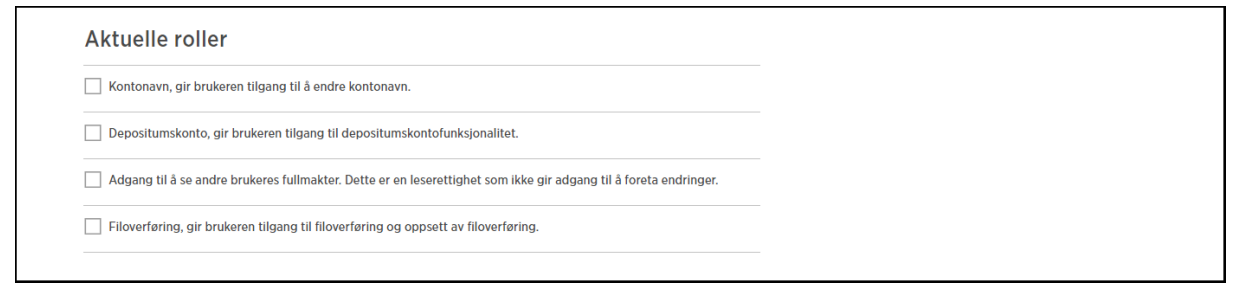

Rollene som kommer frem i brukeroversikten i nettbedrift, avhenger av hvilke løsninger som er avtalt med banken. Derfor er det mulig at det finnes flere roller enn det som vises i utklippet over i din nettbedrift.

Forklaring på de ulike rollene:

- Kontonavn: Med denne rollen får bruker tilgang på menypunkt der navn på bedriftens kontoer i nettbedrift kan endres.
- Depositumskonto: Rollen gir bruker mulighet til å bestille depositumskontoer, samt gir bruker oversikt over aktive depositumskontoer og detaljer på disse.
- Adgang til å se andre brukeres fullmakter: Med denne rollen får bruker oversikt over de andre brukerne i nettbedriften og kan se, men ikke endre, på hvilke tilganger de enkelte brukerne har.
- Filoverføring: Dersom bedriften har avtalt løsning for ulike typer filoverføringer via nettbedrift (integrert nettbedrift), må bruker ha tilgang til denne rollen for å benytte tjenesten. Dette gjelder for eksempel mulighet til å sende filer, hente filer, se på filoppsett og søke i filarkivet. Bruker som skal ha mulighet til å danne bankavstemmingsfiler, må også ha denne tilgangen.

#### <span id="page-4-0"></span>Kontorettigheter/-tilganger

Administrator tildeler ulike rettigheter/tilganger under punktet Kontorettigheter. Dersom ny bruker skal ha samme rettigheter som en annen bruker, har administrator for enkelhets skyld mulighet til å kopiere kontorettigheter/-tilganger:

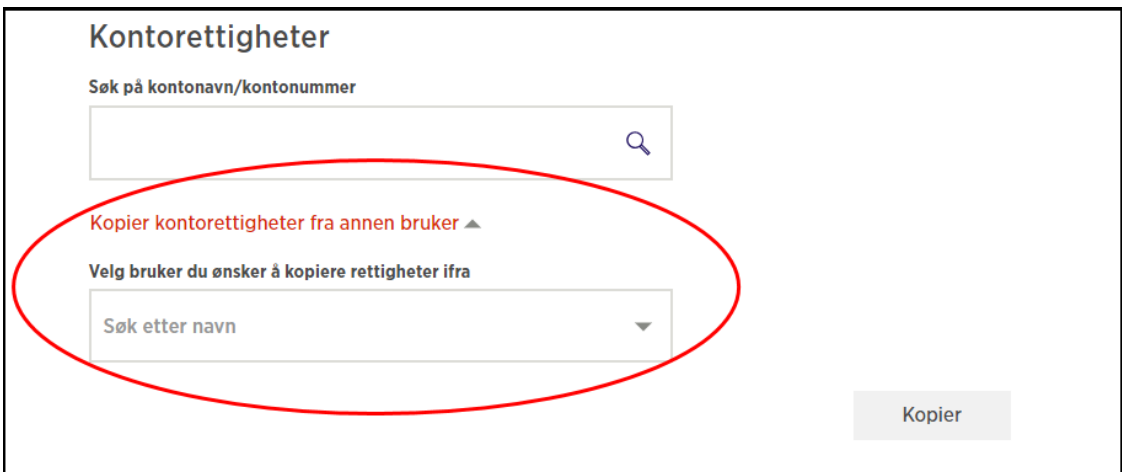

Kontorettigheter/-tilganger tildeles per konto, slik utklippet under viser. En bruker kan få tilgang til én konto, flere kontoer, eller alle kontoene som ligger tilgjengelig i nettbedrift. Se forklaring på de ulike kontorettighetene/-tilgangene under.

Etter at administrator har huket av for aktuelle tilganger, opprettes bruker ved å trykke på Registrer.

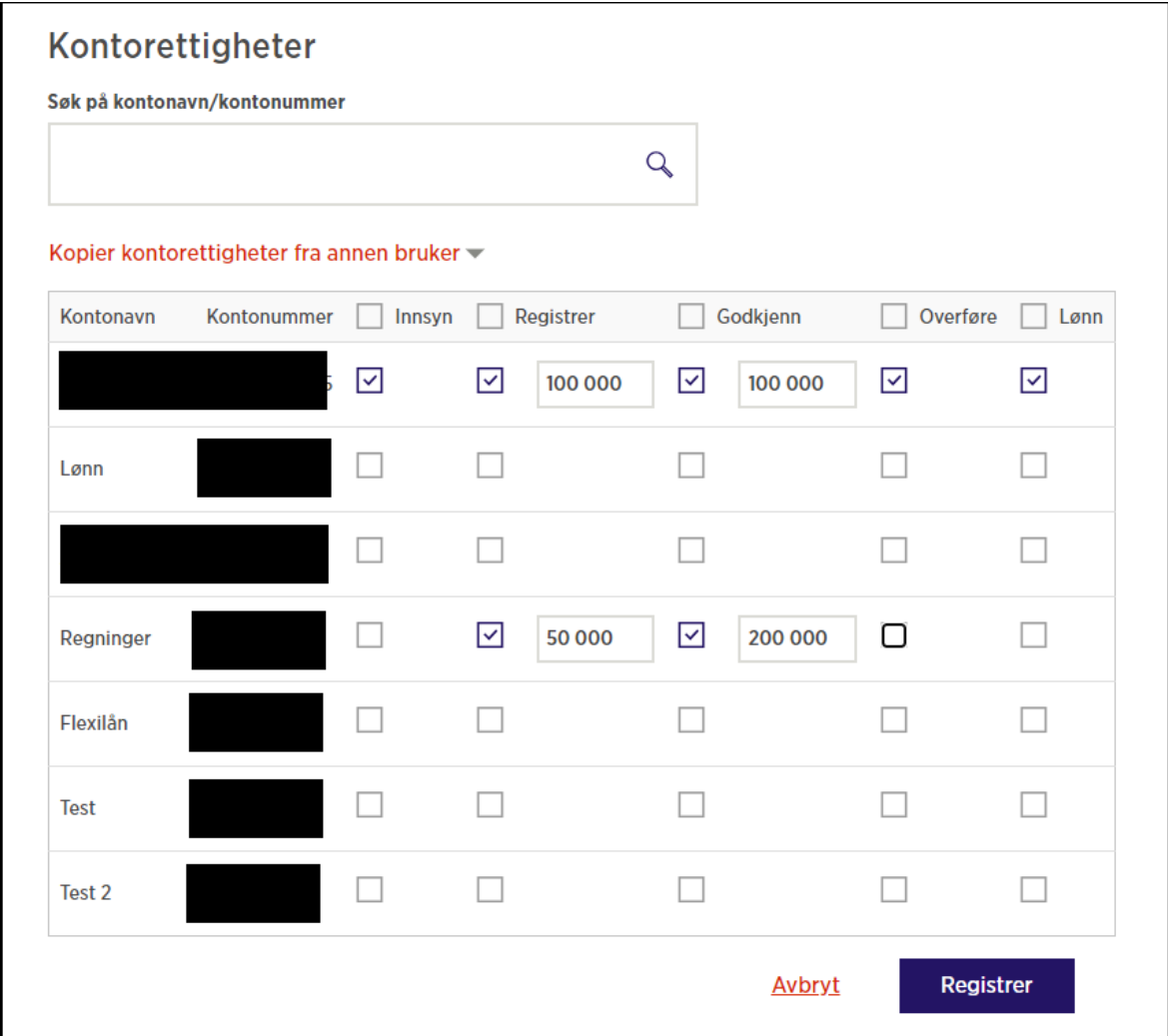

<span id="page-5-0"></span>Forklaring på de ulike kontorettighetene/-tilgangene:

#### *Innsyn:*

Gir brukeren innsyn på kontoen og kontodetaljer i nettbedrift, samt mulighet til å se på alle transaksjoner på kontoen.

#### *Registrer:*

Gir brukeren mulighet til å registrere utbetalinger fra kontoen. Vi anbefaler at brukere med mulighet til å registrere betalinger, også gis tilgangen Innsyn på kontoen.

Her er det mulig å sette på en beløpsbegrensning. Denne beløpsbegrensningen gjelder kun registrering av enkeltbetalinger i nettbedrift, og setter ingen begrensninger knyttet til muligheten for å sende remitteringsfiler med betalinger fra den aktuelle kontoen.

#### *Godkjenn:*

Gir brukeren mulighet til å godkjenne enkeltbetalinger og/eller remitteringsfiler som gjelder betalinger fra den aktuelle kontoen. Vi anbefaler at brukere med mulighet til å godkjenne betalinger, også gis tilgangen Innsyn på kontoen.

Her er det mulig å sette på en beløpsbegrensning. Denne beløpsbegrensningen gjelder kun godkjenning av enkeltbetalinger som er registrert i nettbedrift, og setter ingen begrensninger på sumbeløp i en remitteringsfil.

#### Krav om dobbeltgodkjenning i nettbedrift:

Bedriften kan velge å avtale med banken at alle utbetalinger som godkjennes i nettbedrift, må godkjennes av to brukere. Når dette er avtalt, gjelder det både ved godkjenning av enkeltbetalinger, og når remitteringsfiler ettergodkjennes i nettbedrift. Dette oppsettet bestilles ved kontakt med kundesenter bedrift.

#### *Kontoregulering – overføring:*

Gir brukeren mulighet til å overføre beløp mellom bedriftens kontoer.

#### *Lønn:*

Gir bruker tilgang til menypunktet Lønningsliste, samt gir bruker innsyn på transaksjoner som er merket som lønnstransaksjoner. Med denne rettigheten vil bruker få innsyn på lønnsfiler og lønnsutbetalinger. Brukere som ikke har denne rettigheten, vil ikke ha innsyn. Vi gjør oppmerksom på at begrensningen her kun gjelder dersom transaksjonen/remitteringsfila er merket som lønnstransaksjon(-er). Begrensningen gjelder med andre ord ikke eventuelle enkeltbetalinger som gjøres til ansatte som vanlig betaling i nettbedrift, eller betalinger til ansatte som gjøres i vanlig remitteringsfil.

Transaksjoner merkes som lønnstransaksjoner ved å gjøre utbetalinger med lønningslistefunksjonen i nettbedrift, eller ved utbetaling av lønn med egen lønnsfil fra lønnssystemet. Vi anbefaler at bedriften sjekker med sin leverandør av lønnssystem for å eventuelt få bekreftet at transaksjoner merkes som lønnstransaksjoner.

#### <span id="page-6-0"></span>Ny brukers tilgang

Ny bruker kan logge seg inn i nettbedriften med det samme brukeren er opprettet. Ved første gangs pålogging sjekkes automatisk brukers navn (fornavn, mellomnavn og etternavn) og personnummer opp mot Folkeregisteret. Dersom registreringene stemmer overens, vil ikke bruker merke noe til denne kontrollen. Dersom registreringene ikke stemmer overens, vil pålogging feile.

Bruker logger seg inn med egen BankID utstedt fra brukers egen private bankforbindelse. Det er ikke nødvendig for bruker å ha BankID utstedt av Sparebanken Sør.

## <span id="page-7-0"></span>Slette en bruker

**SPAREBANKEN SØR** Q LOS 63 LOGGUT Mine dashbord = Meny Forside (Nettbedrift) Søk i transaksjoner **Til forfall** Til godkjenning **Brukere** Administrator  $\overline{\phantom{0}}$ Søk etter bruker (navn) Administrator  $\ddot{\phantom{1}}$  $\mathsf Q$  $\overline{\mathbf{v}}$ **Nullstill** ÷  $\ddotmark$ **Eksporter som EXCEL**  $\overline{\phantom{0}}$ Opprett ny bruker  $\overline{\mathbf{v}}$ ÷

Administrator sletter en bruker i menypunktet Administrasjon – Brukere.

Finn den aktuelle brukeren, og trykk på den blå trekanten / pila til høyre:

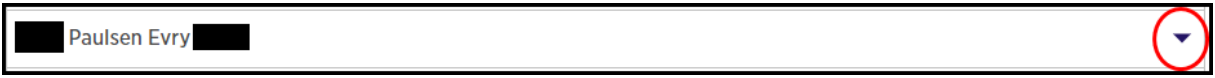

Brukeren slettes ved å trykke på Slett:

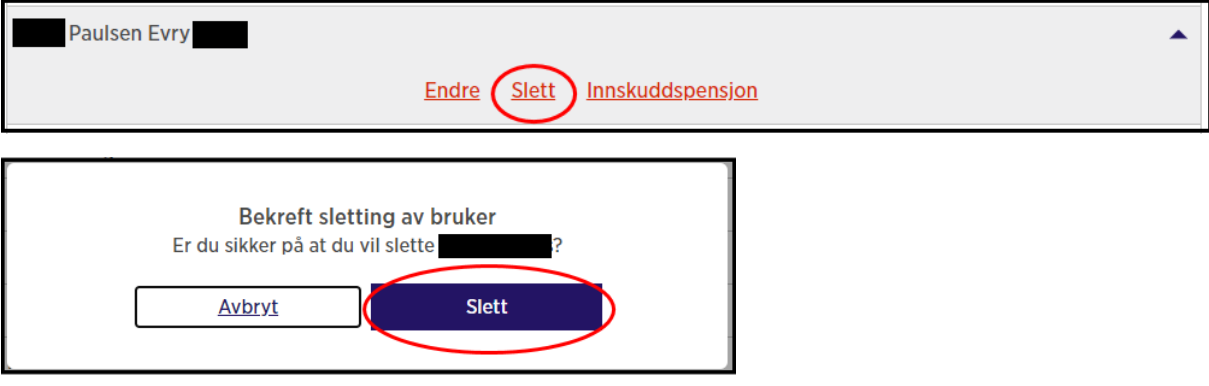

## <span id="page-7-1"></span>Oversikt over brukere i nettbedriften

Administrator (og eventuelle andre brukere med adgang til å se andre brukeres fullmakter) får frem oversikt over brukere i menyen Administrator - Brukere:

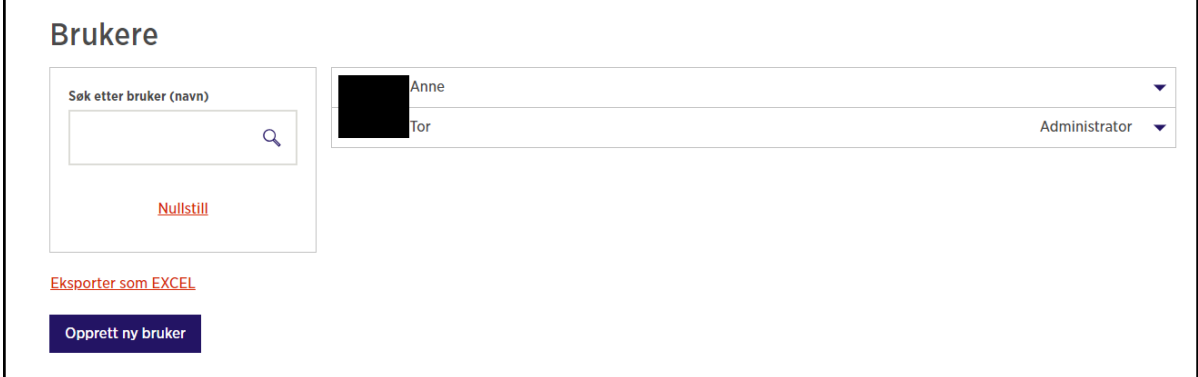

Detaljer kommer frem ved å trykke på trekanten/pila til høyre på linjen på aktuell bruker, og deretter Endre.

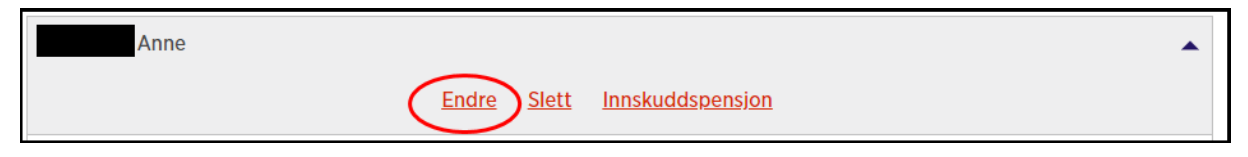

Administrator får da frem oversikt over brukerinformasjon, aktuelle roller og kontorettigheter/ tilganger til den aktuelle brukeren:

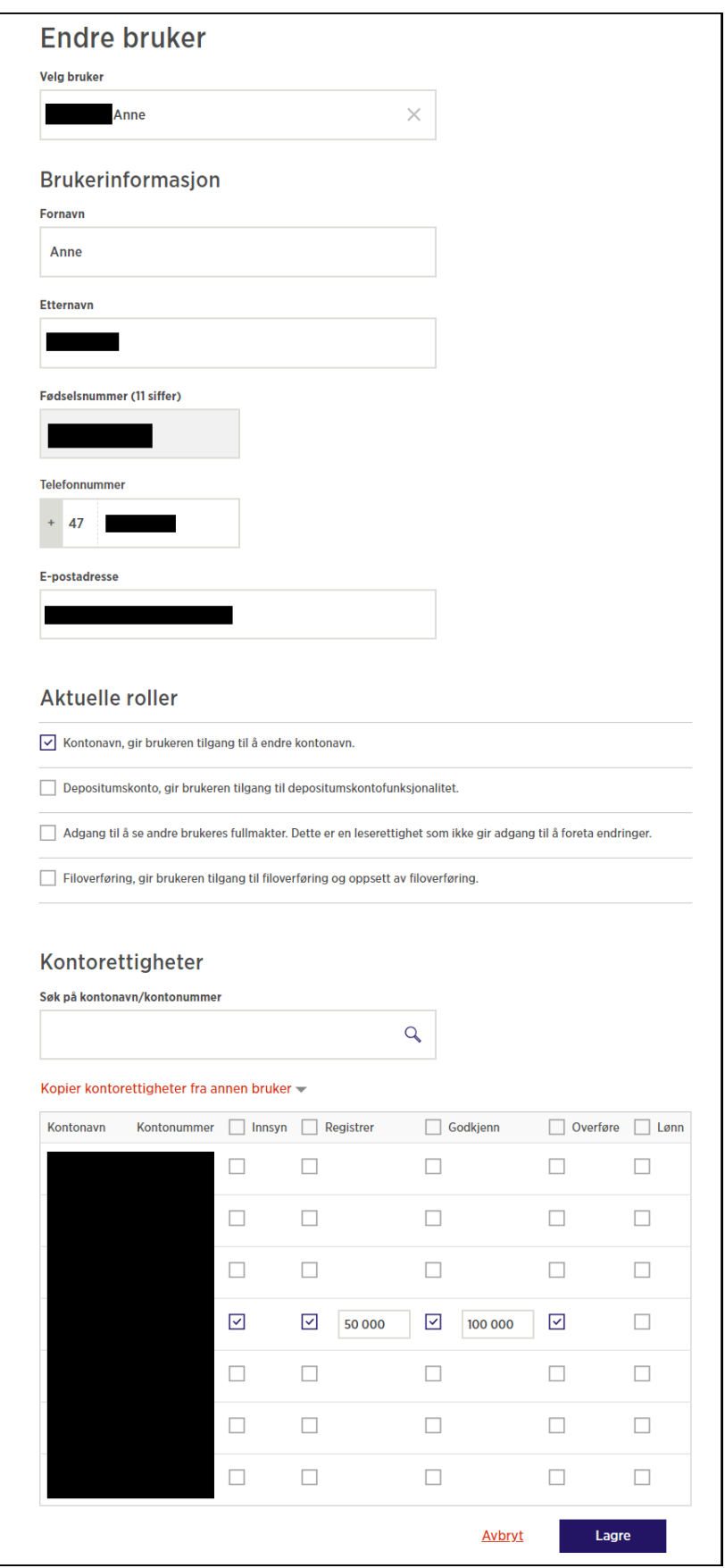

I samme menypunkt kan administrator enkelt hente frem alle brukere fra nedtrekksmenyen, se utklippet under: Endre bruker – Velg bruker:

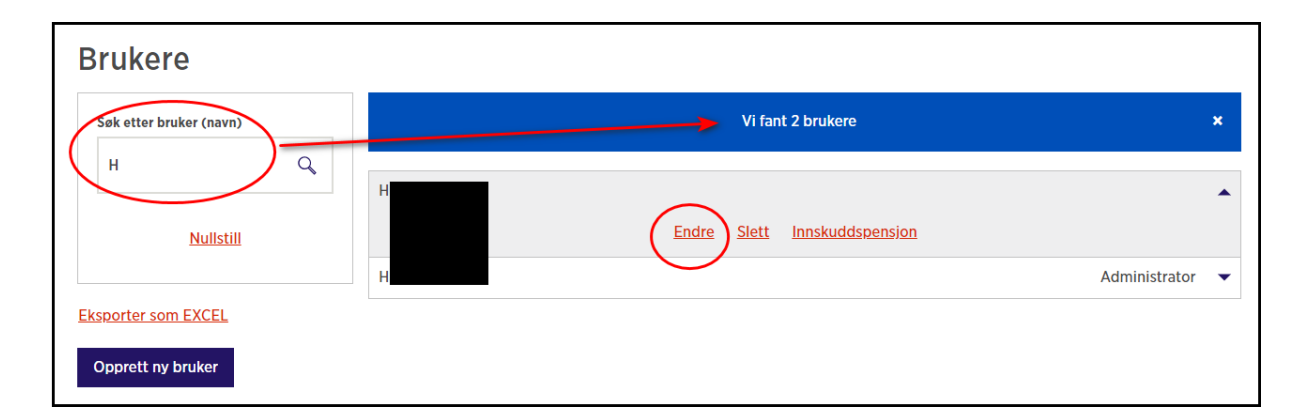

## <span id="page-10-0"></span>Endre på informasjon om bruker, eller endre på brukers roller eller kontorettigheter/-tilganger

På menypunktet Administrasjon – Brukere, og ved deretter å trykke på den blå trekanten/pila ved hver bruker, og så knappen Vis/Endre, får administrator opp detaljert informasjon som er registrert på den enkelte brukeren. Herfra kan administrator gjøre eventuelle endringer på brukeren.

Eksempler på endringer:

- nytt navn eller ny kontaktinformasjon
- ny rolle eller slette rolle
	- ny kontorettighet/-tilgang eller slette kontorettighet/-tilgang
		- innsyn på kontotransaksjoner
		- registrere enkeltbetalinger
		- godkjenne filer eller enkeltbetalinger
		- mulighet til overføring mellom egne kontoer
		- innsyn i lønnstransaksjoner og menyen Lønningslister

Alle felter unntatt personnummer kan endres. Husk at brukers navn og fødselsnummer sjekkes mot Folkeregisteret, og må registreres korrekt.

Utklippene under viser ulike felter som kan endres.

Forklaring på ulike roller og kontorettigheter/-tilganger: Se avsnittet Opprette ny bruker i nettbedrift.

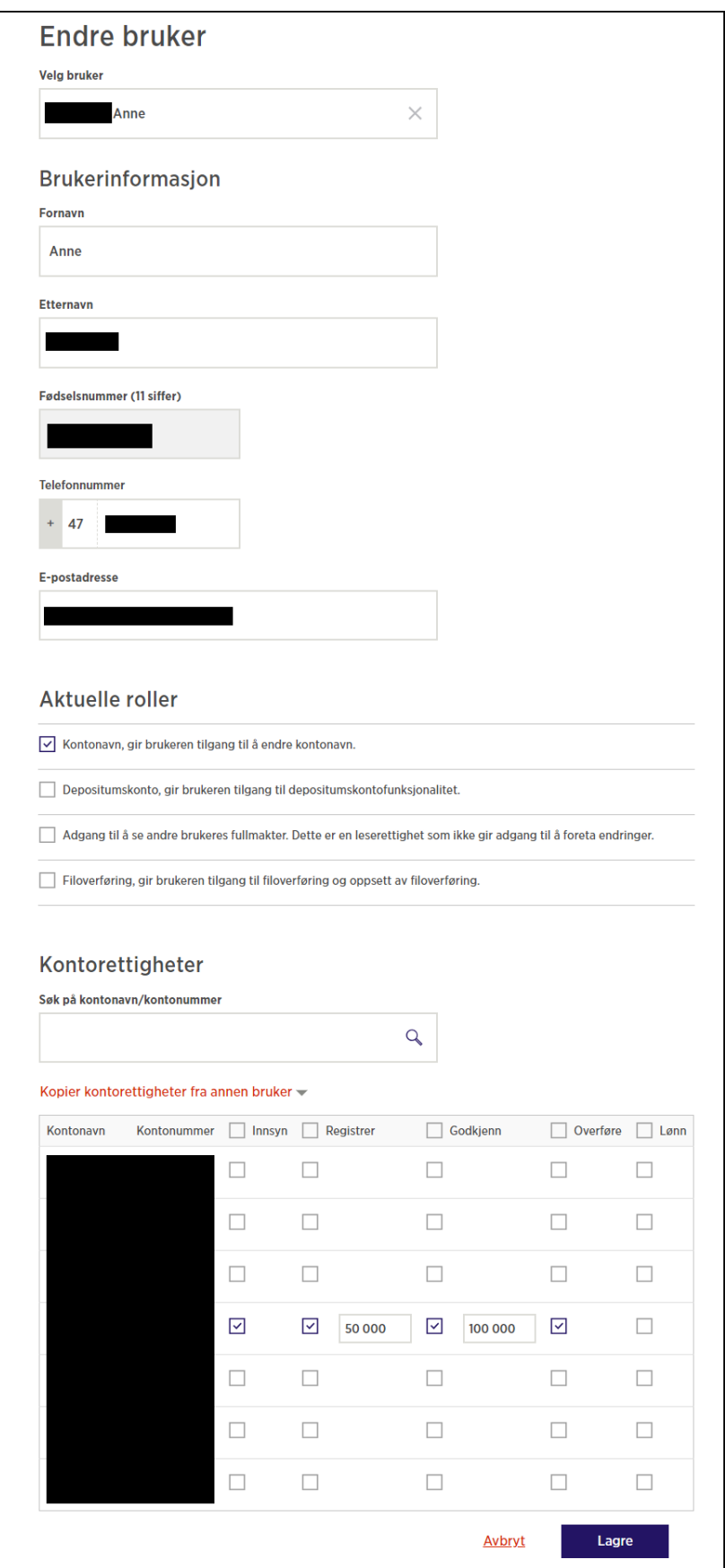

## <span id="page-12-0"></span>Oversikt per konto – hvilke brukere har tilgang og hvilken tilgang har de enkelte brukere

Forsiden i nettbedrift viser alle tilgjengelige kontoer. Ved å trykke på den blå trekanten/pila til høyre på en konto, får brukeren frem valget Kontodetaljer:

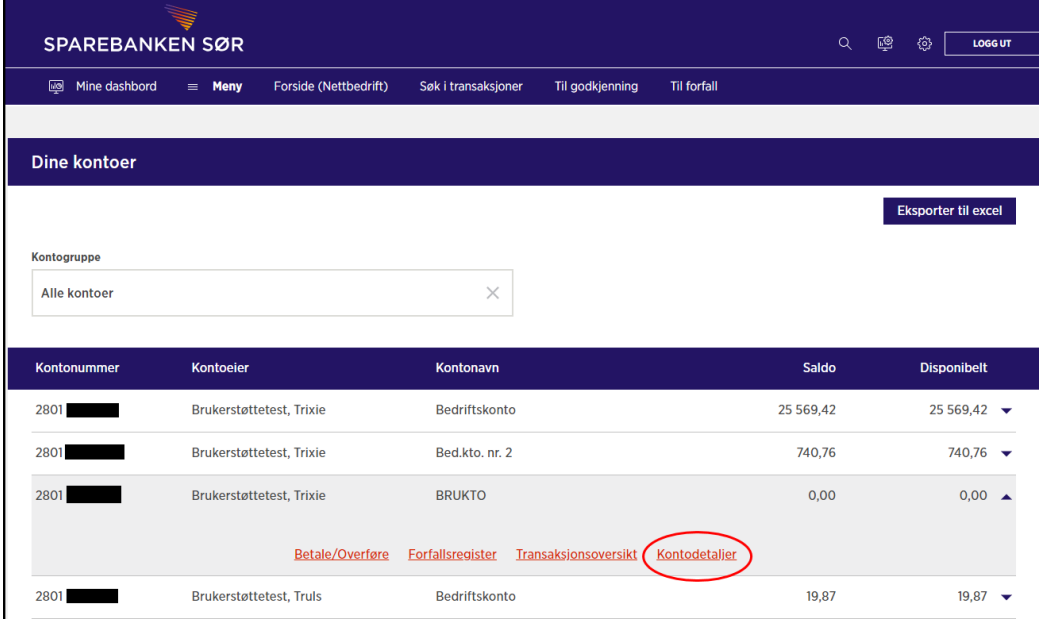

Under Kontodetaljer finner du kontorettigheter i en egen oversikt. Denne oversikten viser alle brukere tilknyttet kontoen, og viser hvilke kontorettigheter/-tilganger de enkelte brukerne har:

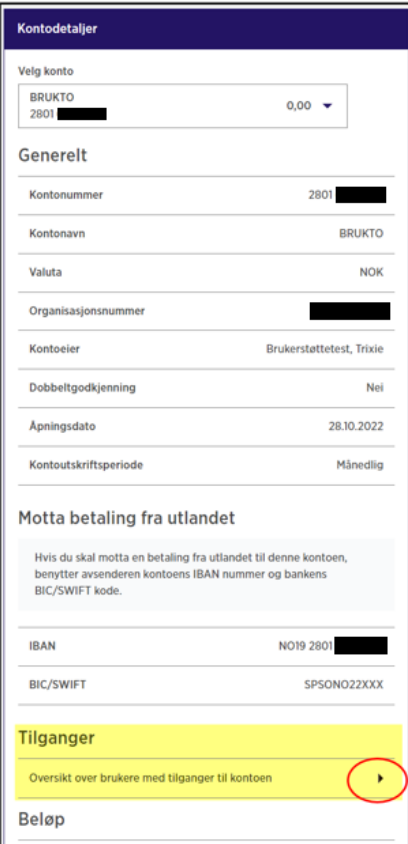

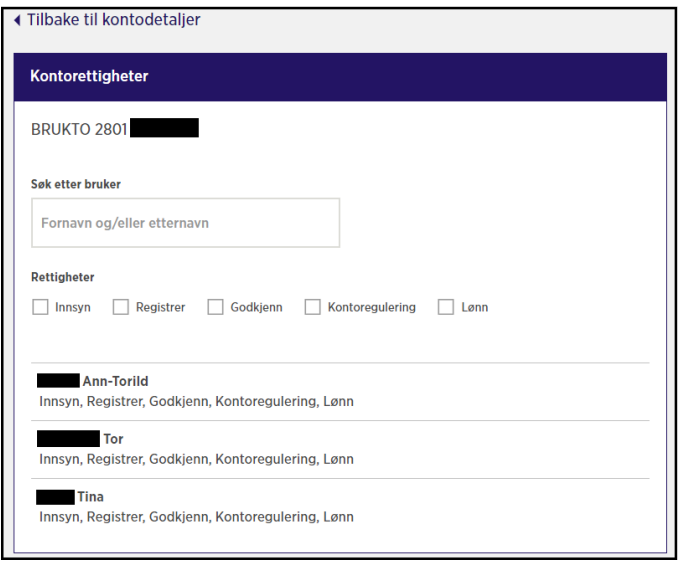

#### Brukerrapport

Administrator kan ta ut en oversikt over brukere på avtalen. Velg «Lag ny rapport» og velg om du ønsker PDF eller Excel format:

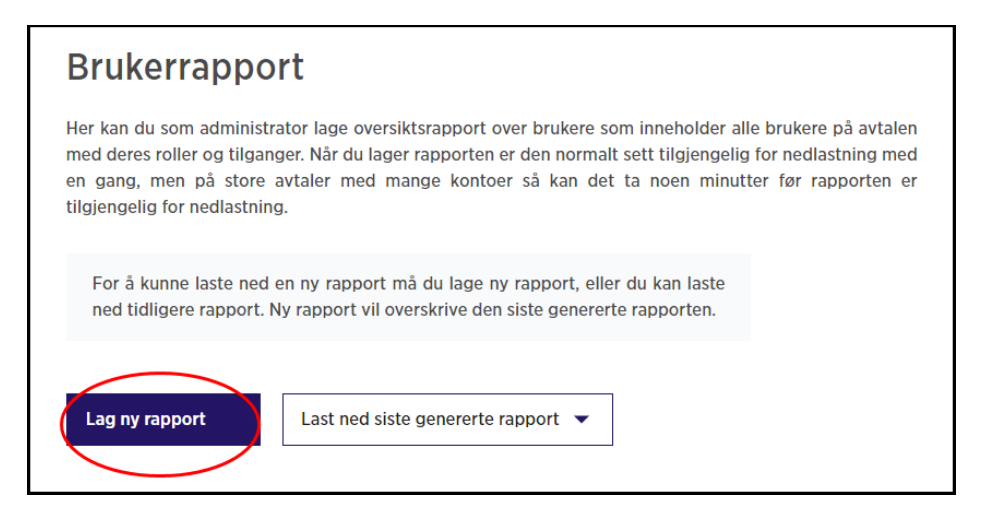

Bestilling av rapport i PDF:

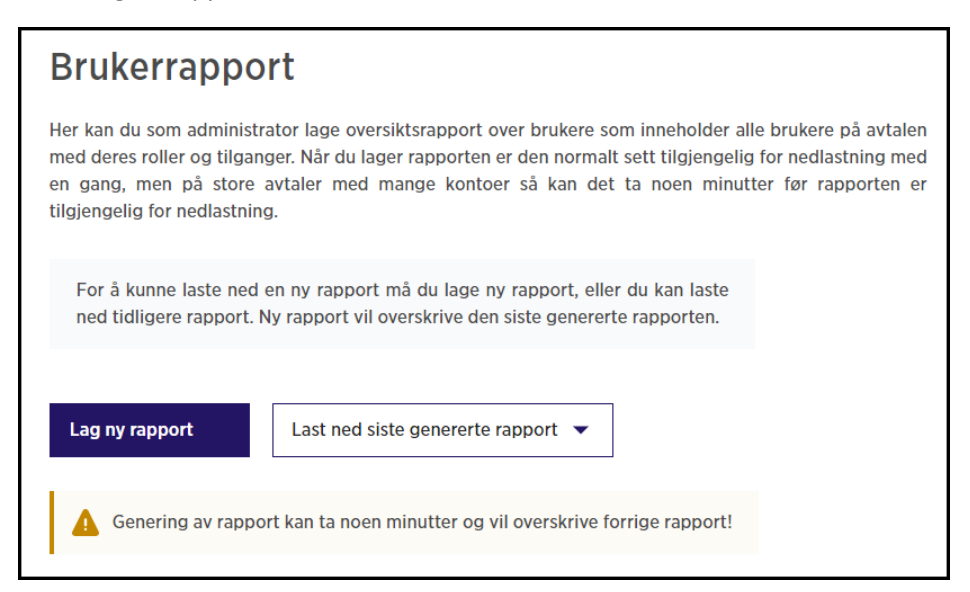

Trykk på «Last ned siste genererte rapport» og velg på nytt PDF eller Excel og rapporten vises.

## <span id="page-14-0"></span>Løsning der to administratorer må bekrefte nye brukere og nye roller/tilganger

Om ønskelig, kan nettbedriften settes opp slik at det kreves at to administratorer godkjenner nye brukere eller nye/endrede roller/tilganger. En slik løsning sikrer dere ekstra kontroll knyttet til administrasjon av brukertilganger.

Ta kontakt med kundesenter bedrift i Sparebanken Sør dersom bedriften ønsker denne løsningen.

Dersom bedriften vil bestille denne løsningen, må bedriften samtidig påse at minst to brukere i nettbedrift har administratorrettigheter.

Dersom bedriften har behov for ny administrator, bestilles dette på Sparebanken Sør sin nettside:

[https://www.sor.no/bedrift/betaling-og-kort/utbetalinger/nettbedrift/endre-administrator](https://www.sor.no/bedrift/betaling-og-kort/utbetalinger/nettbedrift/endre-administrator-skjema/)[skjema/](https://www.sor.no/bedrift/betaling-og-kort/utbetalinger/nettbedrift/endre-administrator-skjema/)

Banken sender deretter ut ny avtale til signering.

Ny bruker opprettes av den ene administratoren (Administrator 1) slik det forklares i avsnittet Opprette ny bruker i nettbedrift. Etter Administrator 1 har registrert brukerinformasjon, roller og kontorettigheter/-tilganger, og deretter trykket Registrer, kommer denne meldingen frem i nettbedrift:

Brukeren er registrert og lagt til godkjenning

Øverli

**Tilbake til brukere** 

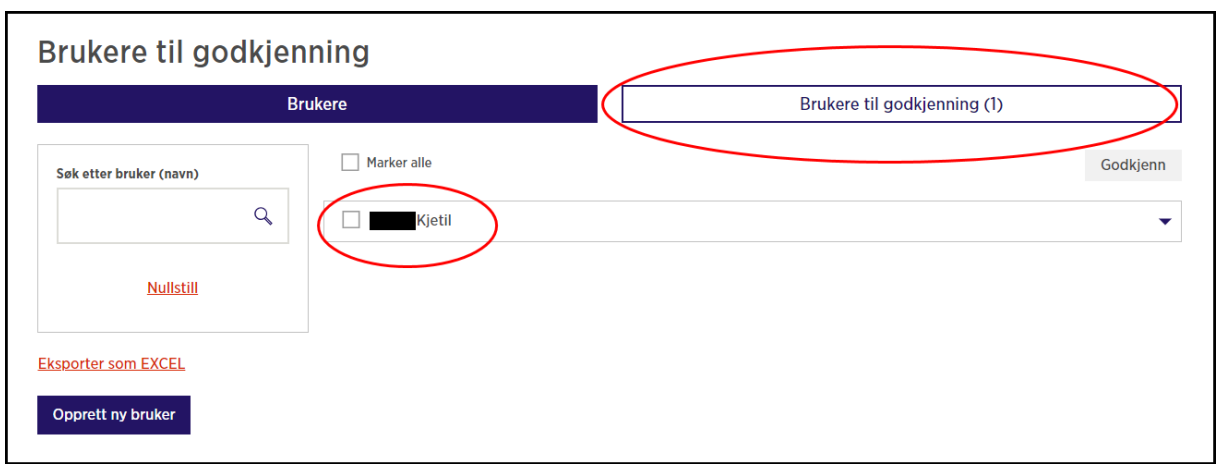

Via menypunktet Bruker får Administrator 1 nå opp følgende informasjon:

For at denne personen skal bli opprettet som bruker i nettbedrift, må dette godkjennes av en annen bruker med administratorrettigheter (Administrator 2).

Når Administrator 2 logger inn i nettbedrift, kommer følgende varsel på forsiden (se blå sirkel):

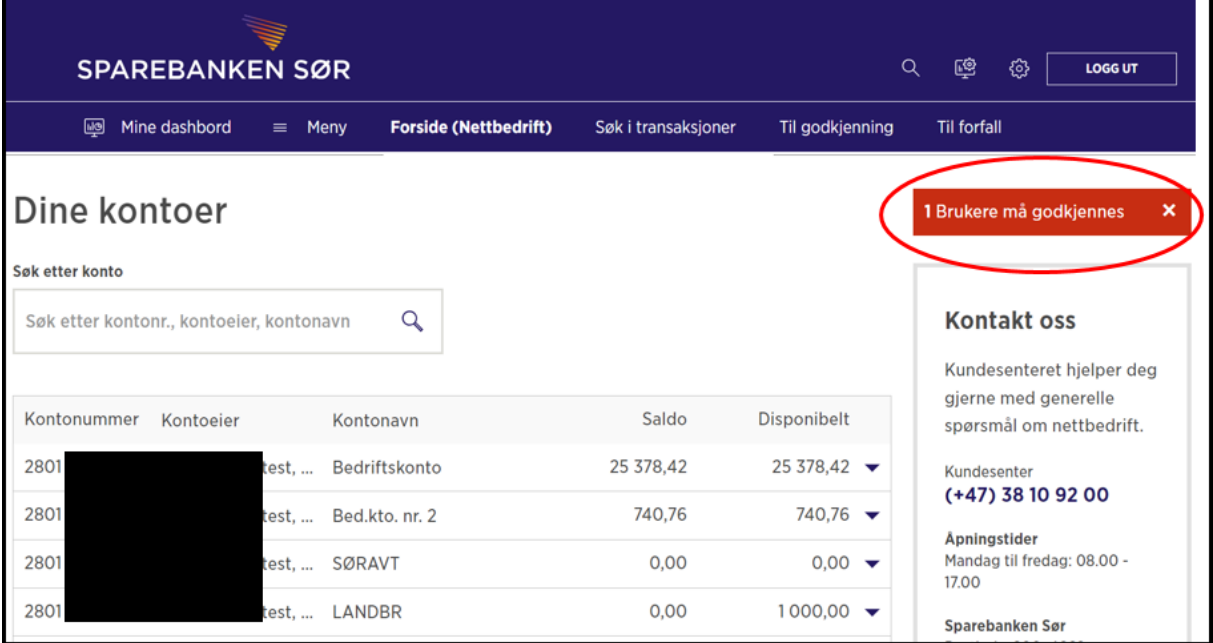

Ved å klikke på varselet «1 Brukere må godkjennes» eller ved å gå på menyen Administrasjon – Brukere, får Administrator 2 frem denne siden:

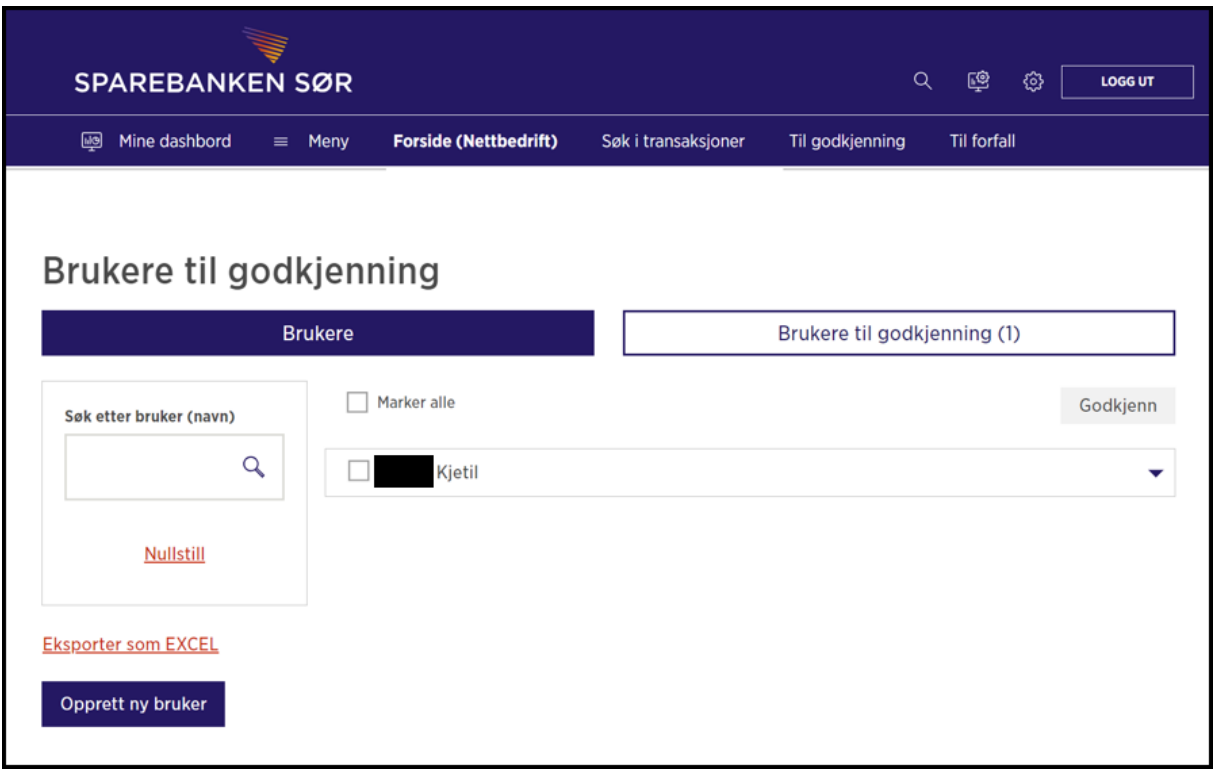

Administrator 2 velger «Pil ned» av på aktuell bruker:

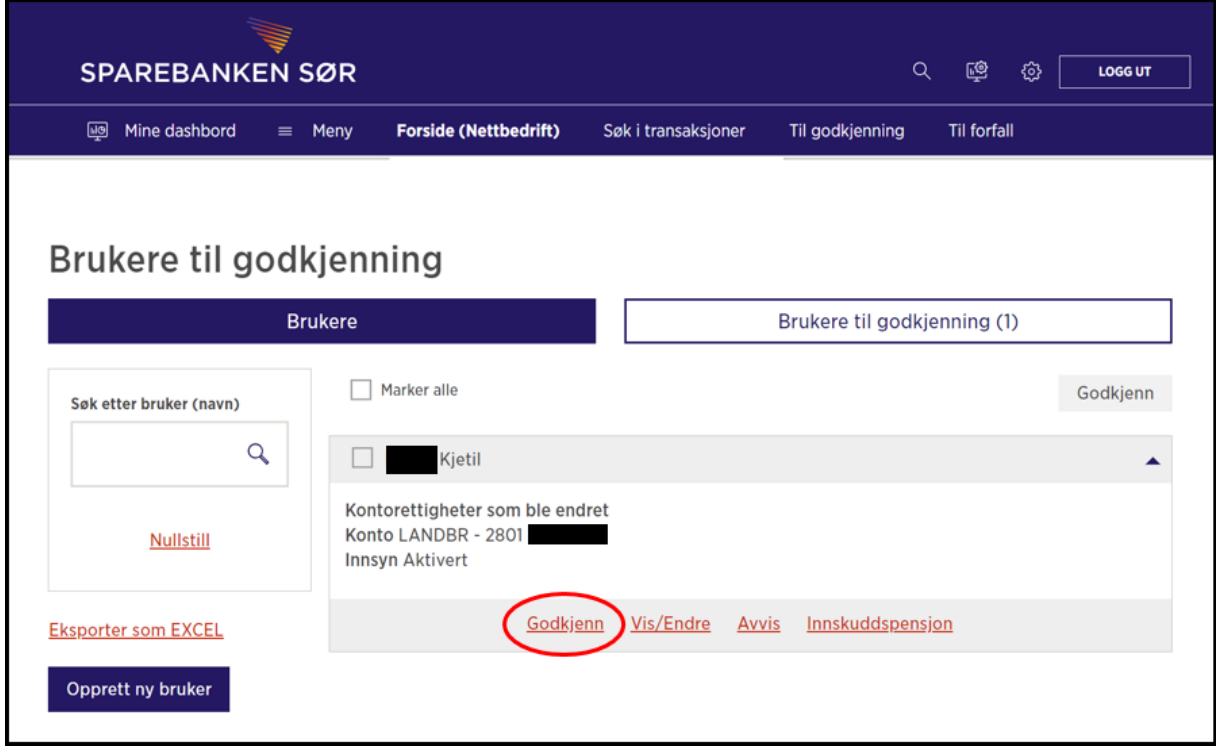

Administrator 2 sjekker tilgangene på brukeren. Dersom tilganger er korrekt, og bruker skal settes aktiv, trykker Administrator 2 på Godkjenn, og bekrefter med elektronisk signering med BankID:

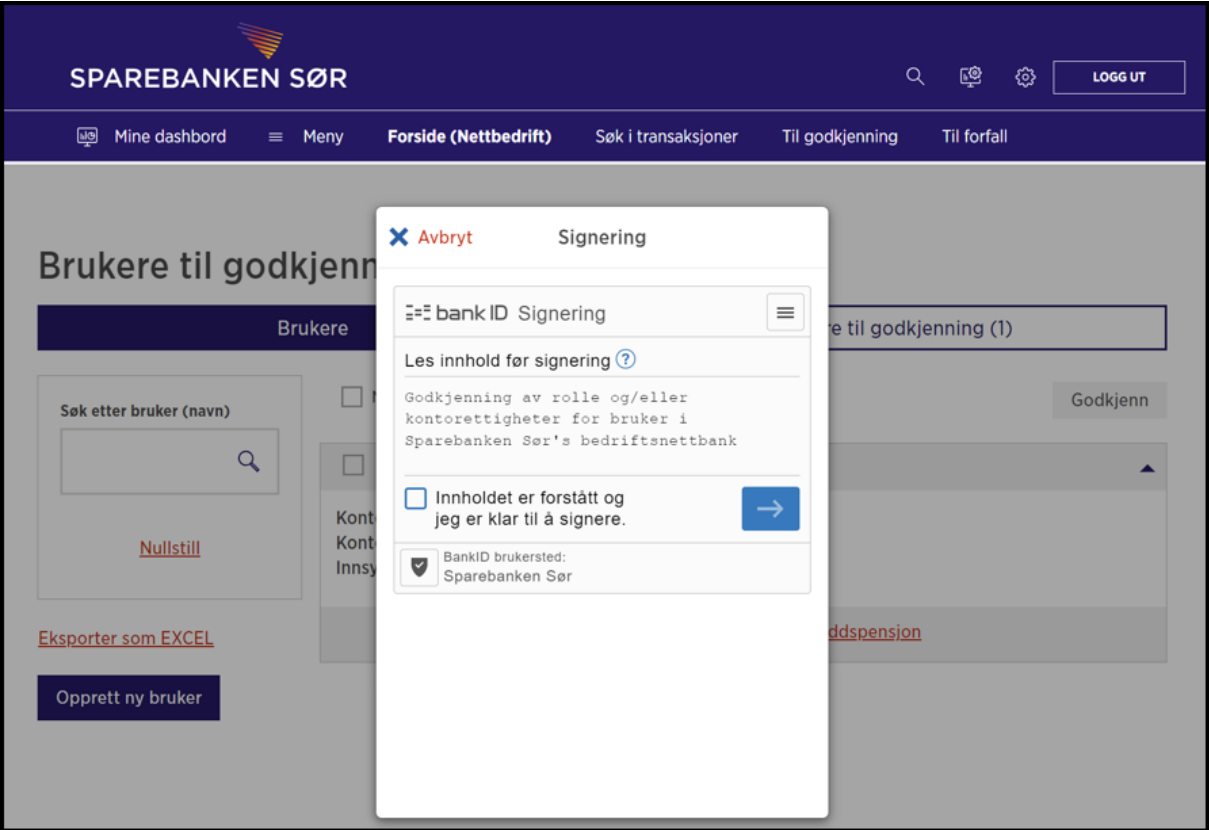

#### Bekreftelse på godkjenning:

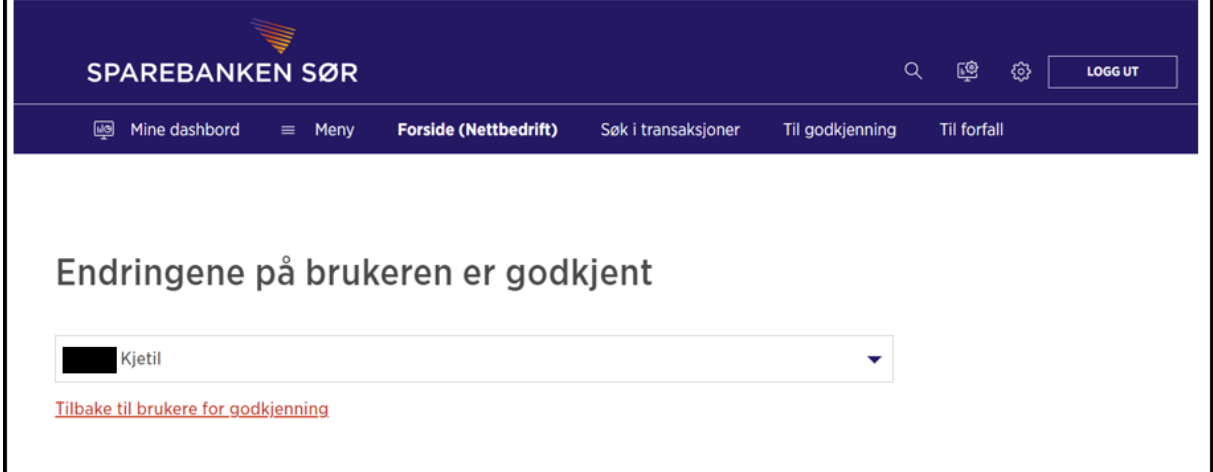

Ny bruker kan nå logge inn i nettbedrift.

## <span id="page-17-0"></span>Kontaktinformasjon til Kundeservice Bedrift

Kundeservice Bedrift kan kontaktes på følgende måter:

- Via nettbedrift, se menypunktet «Send/motta melding» når du er innlogget i nettbedrift
- E-post[: bedriftskunde@sor.no](mailto:bedriftskunde@sor.no)
- Telefon: 38 10 92 00 (valg 2)

I tillegg har vi lagt til rette for løsningen[e «Send vedlegg sikkert»](https://www.sor.no/felles/skjemaer/vedlegg/) og [«Send e-post via skjema»](https://www.sor.no/felles/skjemaer/kontakt-oss/) på [www.sor.no.](http://www.sor.no/)